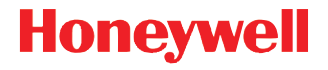

## **Dolphin™ 70e Black**

with Windows<sup>®</sup> Embedded Handheld 6.5

# **Quick Start Guide**

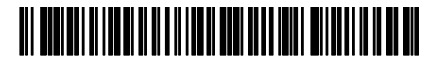

70E-WEH-QS Rev B 6/13

### **Out of the Box**

Verify that your carton contains the following items:

- Dolphin 70e Black mobile computer (terminal)
- Rechargeable 3.7V Li-ion Battery
- USB charge/communication cable
- Power adapter with regional plug adapters
- Quick Start Guide
- Compliance Regulatory Sheet

If you ordered accessories for your terminal, verify that they are also included with the order. Be sure to keep the original packaging in case you need to return the Dolphin terminal for service.

Note: Your Dolphin model may differ from the model illustrated in this guide; however, the features noted are standard for all Dolphin 70e Black models with Windows Embedded Handheld unless otherwise indicated.

#### **Getting to Know the Dolphin 70e Black**

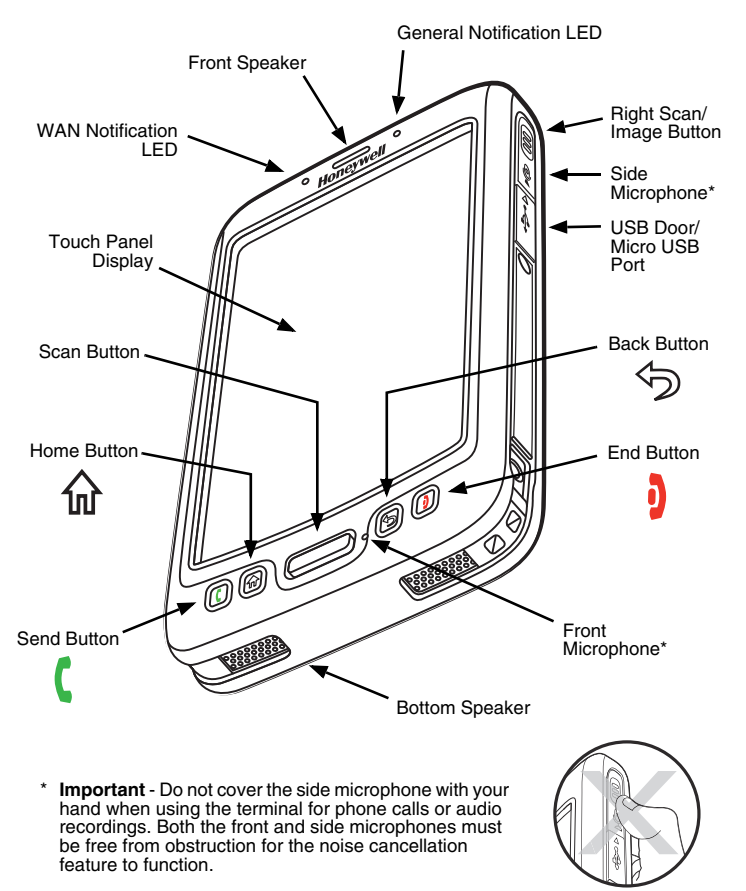

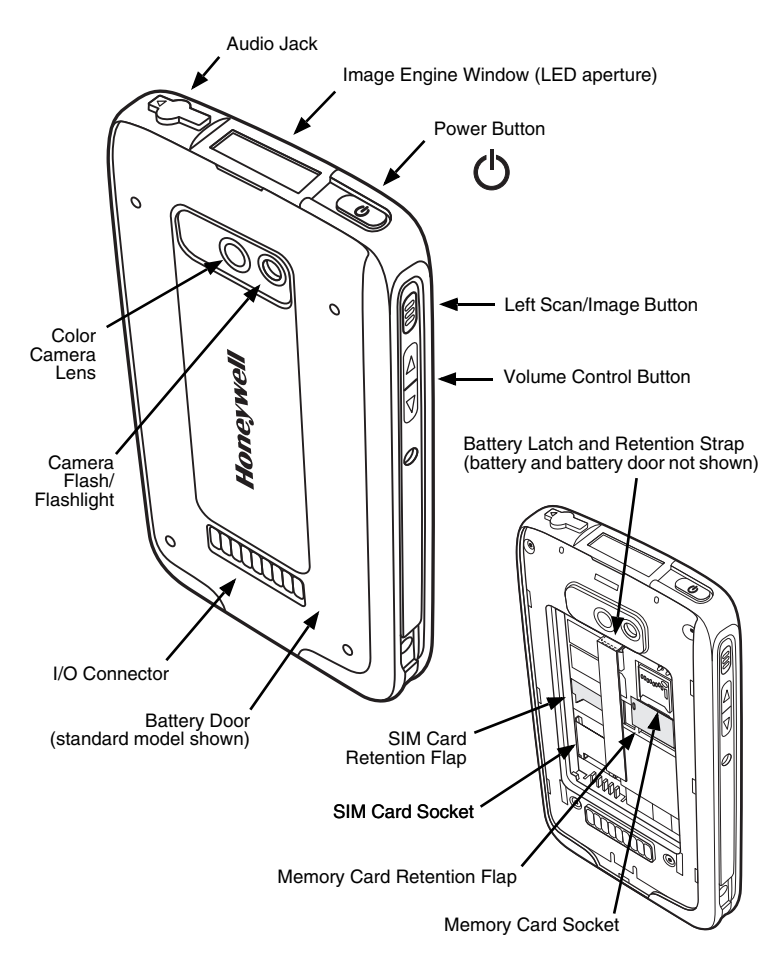

### **Installing the Battery**

Dolphin 70e Black model terminals are designed for use with battery part numbers BAT-STANDARD-01 (Li-ion 3.7 V, 6.179 watt hour) and BAT-EXTENDED-01 (Li-ion 3.7 V, 12.358 watt hour) manufactured for Honeywell International Inc.

The Dolphin 70e Black is shipped with the battery packaged separately from the terminal. Perform the steps illustrated below to install the battery.

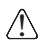

Ensure all components are dry prior to placing the battery in the terminal. Mating wet components may cause damage not covered by the warranty.

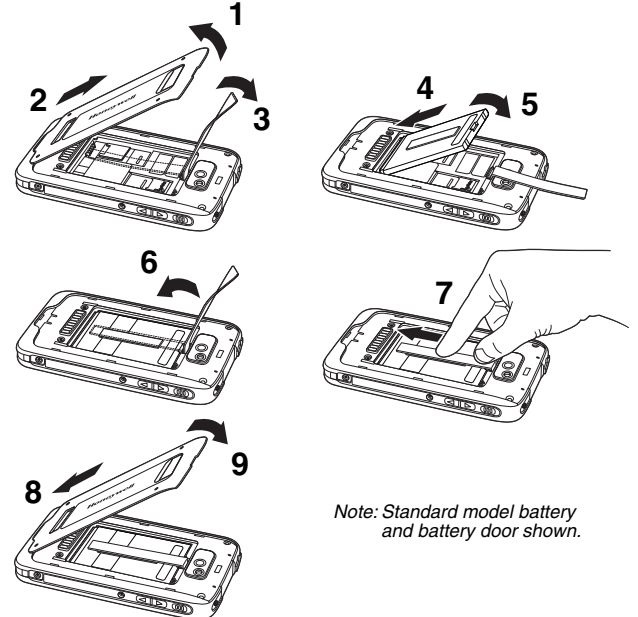

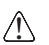

We recommend use of Honeywell Li-ion battery packs. Use of any non-Honeywell battery may result in damage not covered by the warranty.

Once the battery is installed, connect the terminal to one of the Dolphin 70e Black charging peripherals to charge the battery.

## **Charging the Dolphin 70e Black**

Dolphin terminals ship with the battery significantly discharged of power. Charge the battery with a Dolphin charging device for a minimum of **4 hours** for the standard battery and **6 hours** for the extended battery. When using the 70e-USB Charge/Communication cable to charge from a 500mA USB port on a host device, charge the battery for a minimum of **6 hours** for the standard battery and **8 hours** for the extended battery.

Note: Using the terminal while charging the battery significantly increases the time required to reach a full charge.

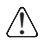

We recommend use of Honeywell peripherals, power cables, and power adapters. Use of any non-Honeywell peripherals, cables, or power ! adapters may cause damage not covered by the warranty.

Dolphin 70e Black model terminals are designed for use with the following charging devices and cables: 70e-HB, 70e-CB, 70e-MB, 70e-MC, and the 70e-USB ADAPTERKIT.

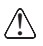

Ensure all components are dry prior to mating terminals/batteries with peripheral devices. Mating wet components may cause damage not ! covered by the warranty.

#### **HomeBase (Model 70e-HB)**

The 70e-HB charger is designed for use with Dolphin 70e Black model terminals, and battery part numbers BAT-STANDARD-01 (Li-ion 3.7V, 6.179 watt hour) and BAT-EXTENDED-01 (Li-ion 3.7V, 12.358 watt hour) manufactured for Honeywell International Inc.

Use only a UL Listed power supply, which has been qualified by Honeywell with output rated at 12VDC and 3 amps with the device.

#### **HomeBase Parts**

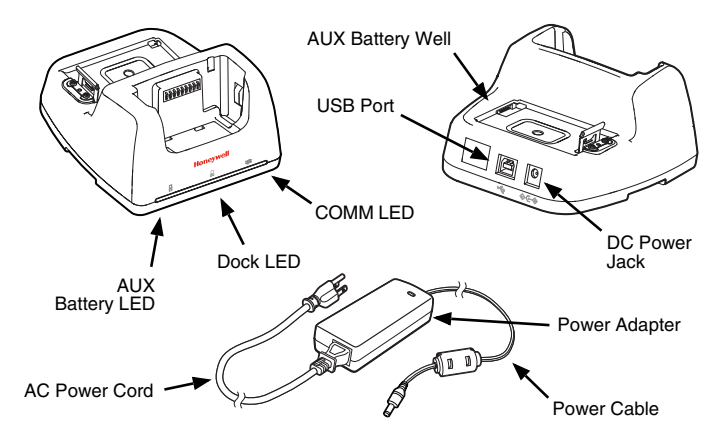

#### **HomeBase LED Indicators**

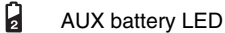

Orange The auxiliary battery is charging.

Green The auxiliary battery has completed charging and is ready for use.

#### .g, Dock LED

Blue The terminal is properly seated in the base.

#### COMM LED

Green A USB connection is established with the host workstation.

#### **USB Charge/Communication Cable (70e-USB ADAPTERKIT)**

The USB Charge/Communication cable provides two options for charging the terminal. Use the cable in conjunction with the provided power supply adapter and plug adapter to charge the terminal from a power outlet or connect the cable to a high-power USB port to charge from a host device.

#### **Option 1: Charging from a power outlet**

Use only a UL Listed power supply, which has been qualified by Honeywell with an output rated at 5VDC and 1A with the device.

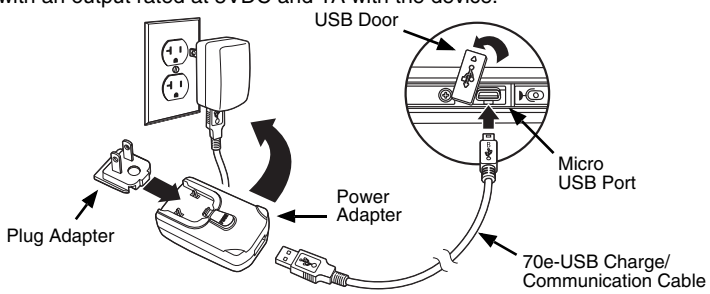

**Option 2: Charging from a high-power USB port on a host device**

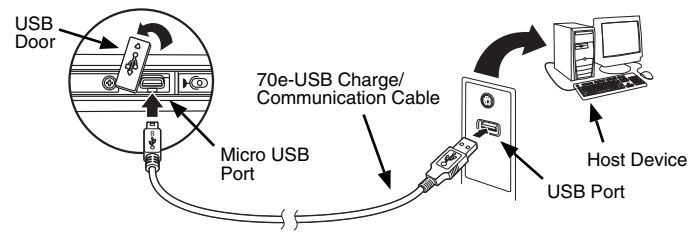

Note: Charging the battery through a USB port takes more time than direct AC adapter charging. USB charging will not take place if the terminal is drawing more current than supplied by the USB port.

Touch  $\bigoplus$  > **Settings** > **System** > **Power** to verify the battery is charging.

#### **Turning Power On/Off**

To turn the terminal **On**, press and release the **Power** button  $\mathbf{\Theta}$ .

To turn the terminal **Off**:

- 1. Press and hold the **Power** button  $\Phi$  for approximately 4 seconds until the options menu displays.
- 2. Touch **Power off**.

#### **Suspend Mode**

**Suspend** mode automatically turns the touch screen off to save battery power when the terminal is inactive for a programmed period of time. The automatic timeout limits are adjustable from the **Advance** tab located under **Settings > System > Power**.

Press and release the **Power** button  $\Diamond$  to toggle the terminal in or out of **Suspend** Mode.

Note: You should always place the terminal into **Suspend** mode before removing the battery.

### **Removing the Battery**

- 1. Place the terminal in **Suspend** mode.
- 2. Perform the steps illustrated below to remove the battery.

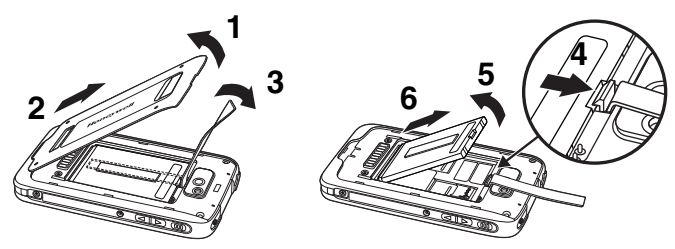

#### **Installing the SIM Card and/or Memory Card**

Honeywell recommends the use of Single Level Cell (SLC) industrial grade microSD™ or microSDHC™ memory cards with Dolphin terminals for maximum performance and durability. Contact a Honeywell sales representative for additional information on qualified memory card options.

To install the SIM Card and/or Memory Card:

- 1. Place the terminal in **Suspend** mode.
- 2. Remove the battery door and battery.
- 3. Lift the card retention flap for the appropriate socket.

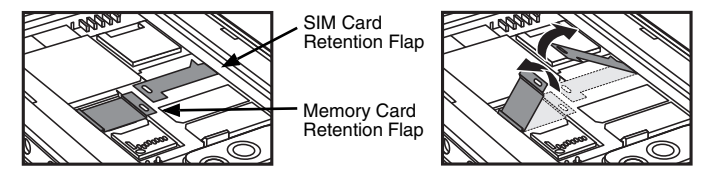

4. Slide the SIM or memory card (contacts facing down) into the socket, then close the retention flap.

Note: Format microSD/SDHC card before initial use.

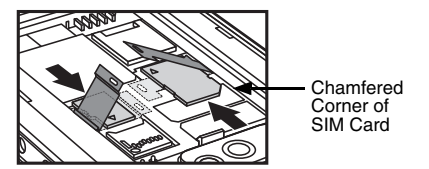

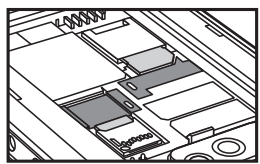

5. Install the battery and battery door. The terminal begins booting as soon as power is applied.

#### **Navigation and Function Buttons**

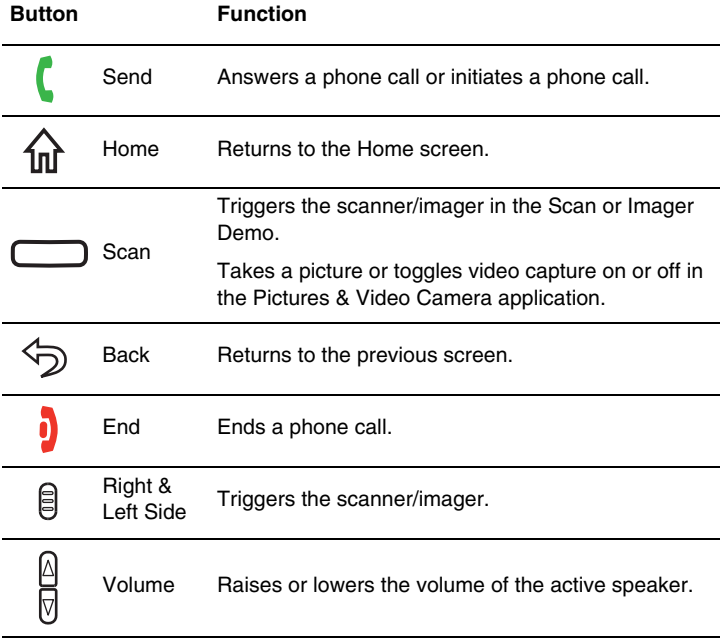

Note: Additional functionality varies according to the application in use.

The Dolphin 70e Black has six programmable buttons: **Scan**, **Home**, **Back**, **End** and the **Right** and **Left** side buttons. You can reassign the buttons to launch applications or execute commands. Refer to the User's Guide for additional information.

#### **Virtual Keyboard**

The enhanced Honeywell virtual keyboard appears when you open an application or select a field that requires text or numerical input. You can also touch the keyboard icon on the tile bar at the bottom of the screen to toggle the virtual keyboard on or off. The content of the keyboard may vary depending on the application in use and the input field requirements.

The enhanced virtual keyboard is fully customizable using the Honeywell Virtual Keypad Creator software available for download at [www.honeywellaidc.com](http://www.honeywellaidc.com). The user-friendly utility allows you to personalize multiple keyboard features including key position, size, quantity, color, and the keyboard skin. In addition, you can make language changes, create alternate or function keys for special character sets, and add application launch keys to streamline common business tasks. Refer to the Dolphin 70e Black User's Guide for additional information.

### **Using the Color Camera Demo**

- 1. Touch  $\bigoplus$  > Demos  $\frac{1}{6}$  > Camera Demo  $\overline{\bigotimes}$ .
- 2. Point the camera lens at the object you want to capture. The camera lens is located on the back panel of the terminal.
- 3. Center the object in the touch screen display.
- 4. Touch  $\frac{\text{Smap}}{\text{Aup}}$  on the screen to take the picture.

Note: Touch the green arrow  $\square$  to review or edit your pictures.

Touch the green box  $\Box$  to exit the picture review/edit screen.

#### **Using the Scan Engine Demo**

- 1. Touch  $\bigoplus$  > Demos  $\frac{1}{1-\frac{1}{2}}$  > Scan Demo  $\lim_{n\to\infty}$ .
- 2. Point the Dolphin terminal at the bar code.
- 3. Press and hold the **Scan** button. The aiming beam appears.

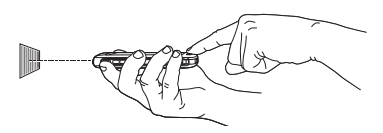

Note: The left and right side buttons also trigger the scan/image engine.

4. Center the aiming beam over the bar code.

Note: For optimum performance, avoid reflections by scanning the bar code at a slight angle.

5. When the bar code is successfully decoded, the terminal beeps, and the bar code information appears on the touch screen.

#### **Aiming Beam**

The aiming beam is narrower when you hold the terminal closer to a bar code and the aiming beam is wider when you hold it farther from the bar code.

The aiming beam must be aimed closer to symbologies that have smaller bars or elements (mil size). The aiming beam must be aimed farther from symbologies that have larger bars or elements (mil size).

Linear Bar Code

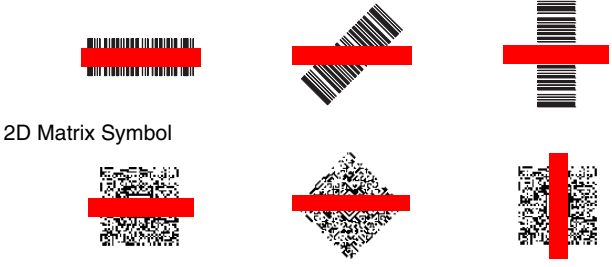

#### **Synchronizing Data with a Host Device (PC)**

To synchronize data (e.g., e-mail, contacts, and calendar) between the terminal and the host workstation (PC):

1. ActiveSync<sup>®</sup> (version 4.5 or higher) or Windows<sup>®</sup> Mobile Device Center (WDMC) must be installed on your PC. You can download the most current version of ActiveSync or WDMC from the [Microsoft Web](http://go.microsoft.com/fwlink/?LinkId=147001)  [site](http://go.microsoft.com/fwlink/?LinkId=147001) (http://go.microsoft.com/fwlink/?LinkId=147001).

Note: Dolphin devices ship with ActiveSync already installed. ActiveSync on your Dolphin terminal works with WDMC on PCs running Windows Vista or Windows 7 and with ActiveSync on PCs running Windows XP.

- 2. The Dolphin terminal and PC must be configured for the same communication type.
- 3. Connect the terminal to the PC (using a Dolphin peripheral) to initiate communication.

For additional information on ActiveSync or Windows Mobile Device Center visit [www.microsoft.com](http://www.microsoft.com).

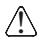

We recommend use of Honeywell peripherals, power cables, and power adapters. Use of any non-Honeywell peripherals, cables, or power adapters may cause damage not covered by the warranty.

## **Software Upgrades**

Contact a Honeywell technical support representative for information on available software upgrades for your Dolphin terminal.

#### **Resetting the terminal**

There are three types of system resets: a soft reset, a hard reset, or a factory reset. The soft and hard resets preserve all data stored in the file system. Contact a Honeywell technical support representative for more information on how to perform a factory reset.

A **Soft Reset** (Warm Boot) re-boots the device and preserves any objects created in RAM. You would perform a soft reset when: the terminal fails to respond, after installing some software applications, or after making changes to certain system settings, such as network cards.

A **Hard Reset** (Cold Boot) re-boots the terminal and closes any open applications running in RAM at the time of the reset.

To perform a Soft Reset or Hard Reset:

- 1. Press and hold the **Power** button  $\Diamond$  approximately 4 seconds until the options menu appears.
- 2. Touch **Soft Reset** or **Hard Reset** on the menu. When the reset is complete, the **Home** screen displays.
- Note: To perform a **Hard Reset** if the touch screen has stopped responding, press and hold the **Power** button (b) for approximately 8 seconds until the terminal starts to re-boot. When the reset is complete, the **Home** screen displays.

#### **Technical Assistance**

Contact information for technical support, product service, and repair can be found at [www.honeywellaidc.com](http://www.honeywellaidc.com).

#### **User Documentation**

For localized versions of this document, and to download the User's Guide, go to [www.honeywellaidc.com](http://www.honeywellaidc.com).

## **Limited Warranty**

Refer to [www.honeywellaidc.com/warranty\\_information](http://www.honeywellaidc.com/warranty_information) for your product's warranty information.

#### **Patents**

For patent information, please refer to [www.honeywellaidc.com/patents.](http://www.honeywellaidc.com/patents)

### **Disclaimer**

Honeywell International Inc. ("HII") reserves the right to make changes in specifications and other information contained in this document without prior notice, and the reader should in all cases consult HII to determine whether any such changes have been made. The information in this publication does not represent a commitment on the part of HII.

HII shall not be liable for technical or editorial errors or omissions contained herein; nor for incidental or consequential damages resulting from the furnishing, performance, or use of this material.

This document contains proprietary information that is protected by copyright. All rights are reserved. No part of this document may be photocopied, reproduced, or translated into another language without the prior written consent of HII.

© 2013 Honeywell International Inc. All rights reserved.

Web Address: [www.honeywellaidc.com](http://www.honeywellaidc.com) 

Free Manuals Download Website [http://myh66.com](http://myh66.com/) [http://usermanuals.us](http://usermanuals.us/) [http://www.somanuals.com](http://www.somanuals.com/) [http://www.4manuals.cc](http://www.4manuals.cc/) [http://www.manual-lib.com](http://www.manual-lib.com/) [http://www.404manual.com](http://www.404manual.com/) [http://www.luxmanual.com](http://www.luxmanual.com/) [http://aubethermostatmanual.com](http://aubethermostatmanual.com/) Golf course search by state [http://golfingnear.com](http://www.golfingnear.com/)

Email search by domain

[http://emailbydomain.com](http://emailbydomain.com/) Auto manuals search

[http://auto.somanuals.com](http://auto.somanuals.com/) TV manuals search

[http://tv.somanuals.com](http://tv.somanuals.com/)